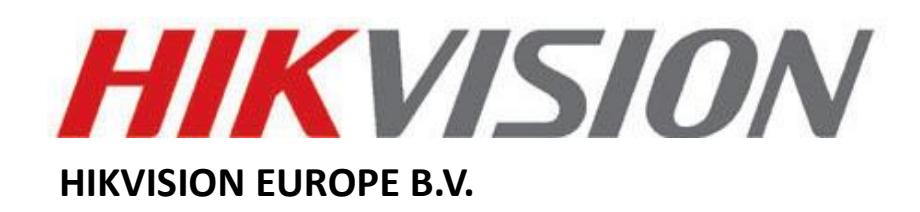

## **How to Set HTTPS Configuration**

## **FAQ**

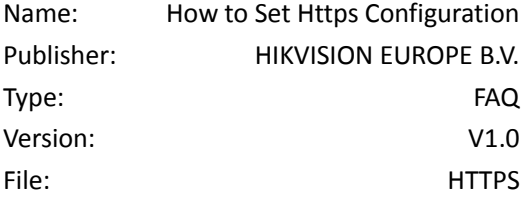

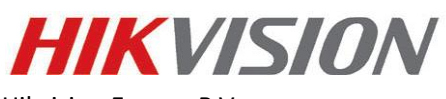

Hikvision Europe B.V.

Website[: www.hikvision.com/europe](http://www.hikvision.com/europe)

Email: [support.eu@hikvision.com](mailto:support.eu@hikvision.com)

## **Introduction**

HTTPS is consisted by SSL&HTTP. It is used for encryption transmission, identity authentication network protocol which enhances the security of WEB accessing.

------------------------------------------------------------------------------------------------------------------------------------------------------

## *Steps:*

- **1.** Enter the HTTPS settings interface. **Configuration > Network > Advanced Settings > HTTPS.**
- **2.** Check the checkbox of Enable to enable the function.

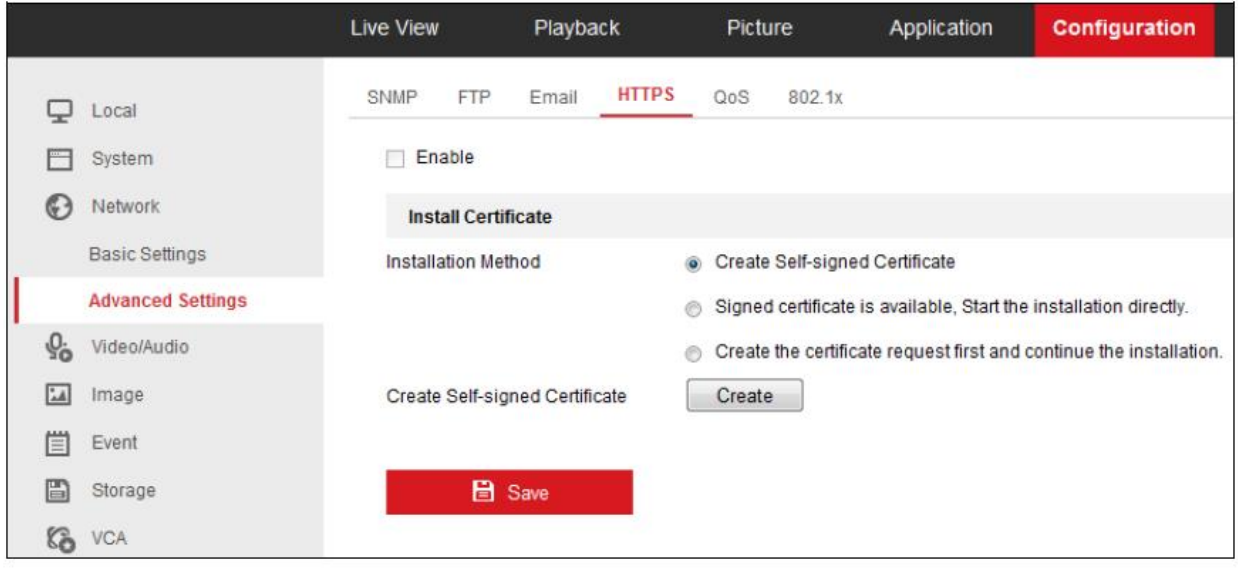

**3.** Create the self-signed certificate or authorized certificate.

- Create the self-signed certificate
- (1) Select **Create Self-signed Certificate** as the Installation Method.
- (2) Click **Create** button to enter the creation interface.
- (3) Enter the country, host name/IP, validity and other information.
- (4) Click **OK** to save the settings.

**Note:** If you already had a certificate installed, the Create Self-signed Certificate is grayed out.

- **•** Create the authorized certificate
- (1) Select **Create the certificate request first and continue the installation** as the Installation Method.
- (2) Click **Create** button to create the certificate request. Fill in the required information in the popup window.
- (3) Download the certificate request and submit it to the trusted certificate authority for signature.
- (4) After receiving the signed valid certificate, import the certificate to the device.

**4.** There will be the certificate information after your successfully creating and installing the certificate.

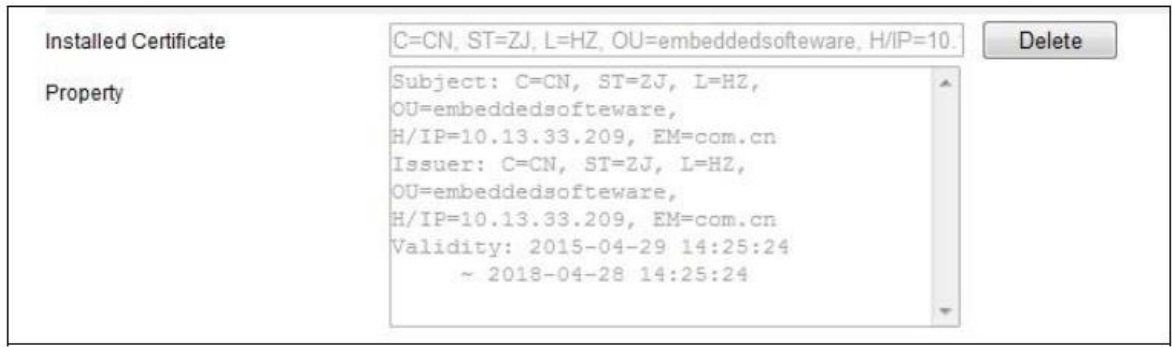

**5**. Click the **Save** button to save the settings.